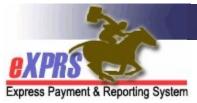

## How to Enter a POC Add-On in eXPRS for Employment/Day Support Activity Services

(State Staff)

(updated 6/15/2022)

As a part of the ODDS Compass Project, DD Employment and Day Support Activity (DSA) services for DD Agency Providers will transition to using the new Service Group (SG) rate model on 7/1/2022, which utilizes **FIXED** rates on authorizations.

**FIXED** rates for Employment and DSA services are derived from the individual's ONA Service Group.

There are some Employment/DSA services that are available for exceptional service situations. To support service exceptions that have been approved by ODDDS, a Plan of Care (POC) **Add-On** will be needed in the individual's POC for some services.

A few things to keep in mind regarding POC Add-Ons Employment and DSA services.

- There are 2 TYPES of POC Add-Ons for Employment and DSA services. Each type of Add-On works a bit differently.
  - Rate enhancement Add-On = adds <u>an additional amount to be paid</u> per hour to the provider on top of the Service Group derived FIXED rate for the service.
  - Staffing Ratio Add-On = in informational only at this time; documents the ODDS Approved Exception for the enhanced staff for the service authorized.
- POC Add-Ons are to support service Exceptions approved by ODDS. CMEs must first submit the Exceptions request per the ODDS Funding & Exceptions Request process before an Add-On can be entered into an individual's Plan of Care.
- Entering POC Add-Ons for Employment and DSA services are currently managed by ODDS staff with the appropriate eXPRS permissions.
- POC Add-Ons can only be added to an individual's POC after a corresponding SPA for the service is in either *pending* or *accepted* status.

 POC Add-Ons are date limited with a specific service date range the Add-On supports.

## To enter a POC Add-On for Employment/DSA Services:

1. Log in to eXPRS.

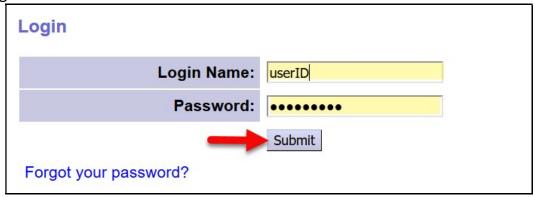

2. From the left-hand, yellow navigational menu, click on *Plan of Care* → *Plan of Care* to find the POC that needs the Add-On entered.

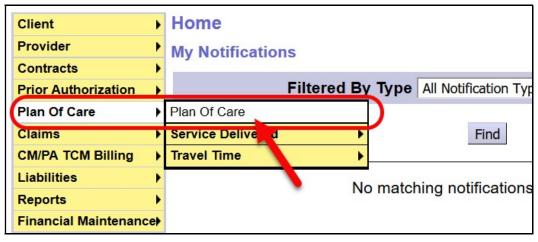

- 3. In the **Find Plan of Care** page, search for Plan of Care for the individual that needs a POC Add-On. Easiest way to search will likely be to use the criteria shown below:
  - Client Prime = the individual's **DHS Prime Number**

## Click Find.

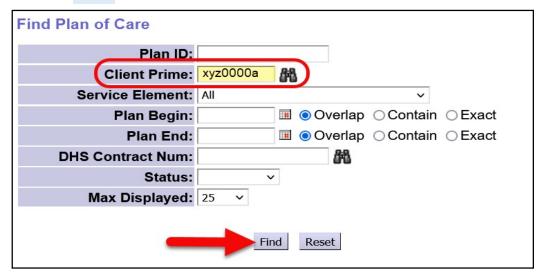

4. If there is a POC in eXPRS that matches the search criteria entered, it will display below the search fields. Click on the blue Plan ID number to open the POC that needs the Add-On entered.

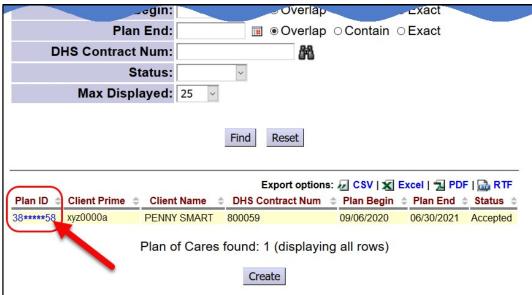

5. With the individual's POC now open, click on the **Community** tab to check the authorization status for the individual's Employment and/or DSA services.

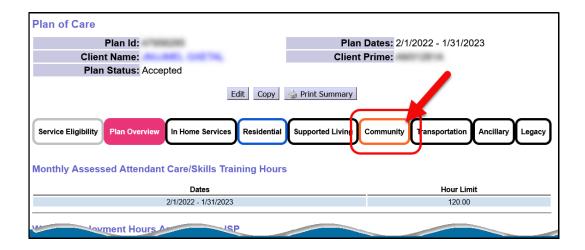

- 6. In the **Community** tab, look at the authorizations and confirm that the status of the authorization for the service approved for an Add-On reads as **Pending** or **Accepted**.
  - \*\*A POC Add-On can be successfully entered on a POC <u>only if</u> the service authorization it is to support is in **pending** or **accepted** status.

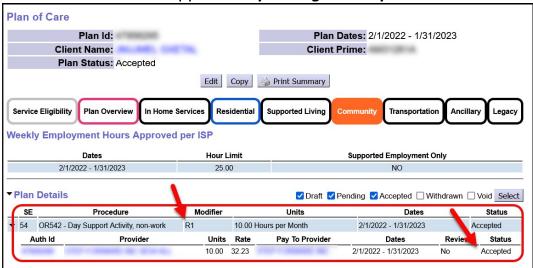

7. With the service authorization status confirmed, click on the **Plan Overview** tab. This will take you back to the area of the POC where you can enter the POC Add-On.

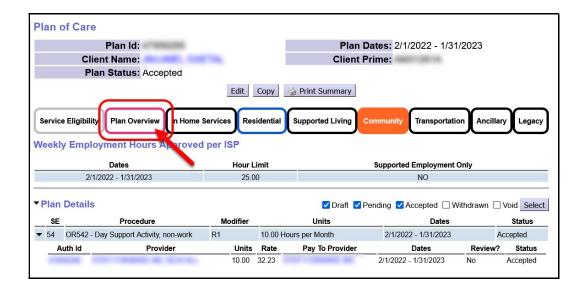

8. Back in the **Plan Overview** tab, click on **Edit** just above, to open the POC for updates.

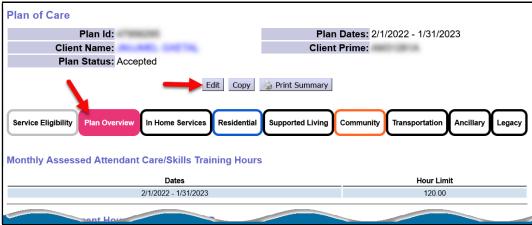

9. With the **Plan Overview** tab now open for updates, scroll down the page to the **Add Ons** section in the middle of the page. Click **Add**.

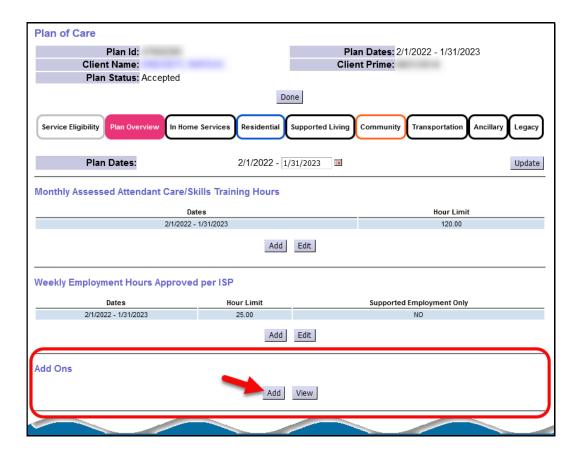

10. You'll now see the fields to enter the POC Add-On information.

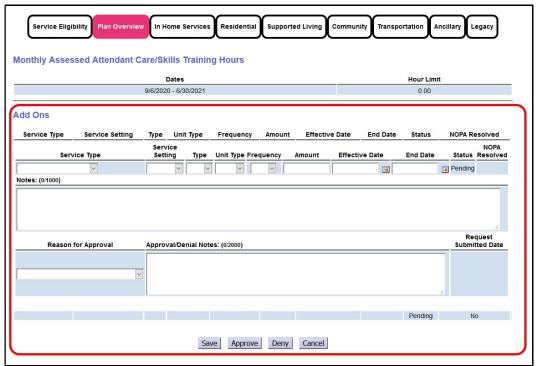

- 11. Working from left to right, add the information for the POC Add-On segment.
  - Select the Service Type for the Add-On from the dropdown.
    <u>NOTE</u>: the Service Type dropdown will auto-filter to show the services in that specific POC that Add-Ons can be entered for.

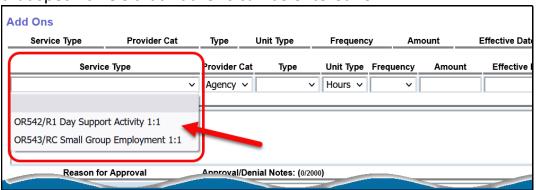

Select the Provider Category for the Add-On from the dropdown.
 <u>NOTE</u>: this dropdown, as well as the Unit Type and Frequency may autopopulate based on the Service Type selected.

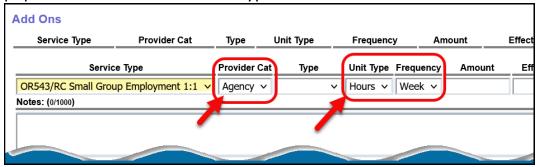

- Select the **Type** of Add-On from the dropdown. For Employment/DSA services, you may have 2 choices:
  - Rate
  - Staff Ratio

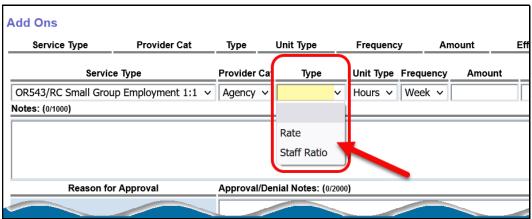

 Now in the Amount field, enter the amount value for the TYPE of Add-On selected.

**NOTE**: the data in this field will be different based on the **TYPE** of Add-On.

 For RATE Add-Ons, this is a dollar value of the additional amount to be paid per unit to the provider on top of the Service Group FIXED rate for the service.

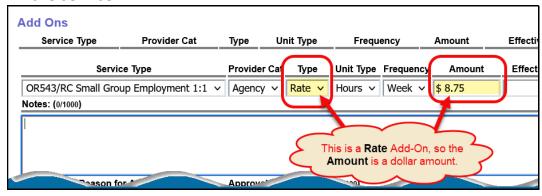

 For Staff Ratio Add-Ons, this is the number of UNITS (typically hours) per the frequency the enhanced staffing ratio is allowed. It will most likely be the same number of units listed on the corresponding SPA that the Add-On is intended to support.

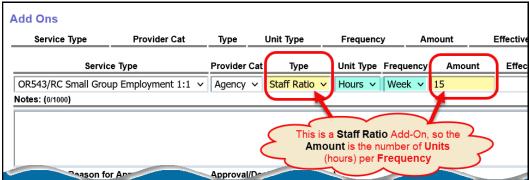

Add the service dates that this Add-On covers in the Effective Date & End
 Date fields.

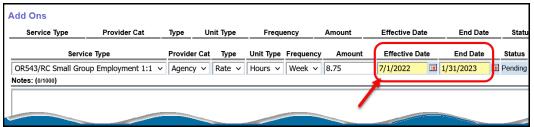

 Add any information that you'd like in the Notes field. This is a free text field that will allow up to 1,000 characters (including spaces & punctuation).

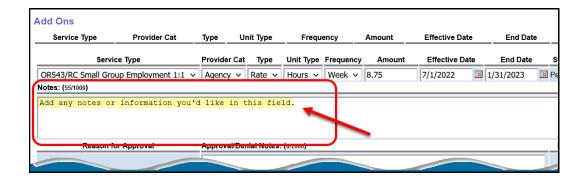

 Select the appropriate reason for the Add-On from the Reason for Approval dropdown.

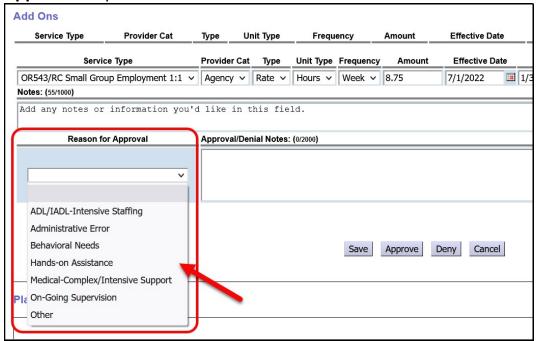

 Add any additional information that you'd like in the Approval/Denial Notes section. This is a free text field that will allow up to 2,000 characters (including spaces & punctuation).

With all the information for the Add-On entered, click **Approve** to save and approve the Add-On entry.

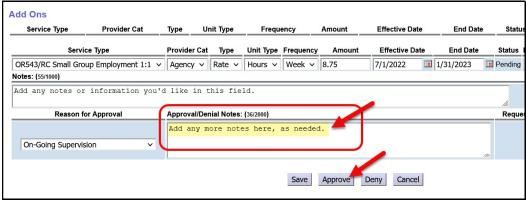

12. You'll now see the Add-On entry that you just entered/saved with a status of *Approved*.

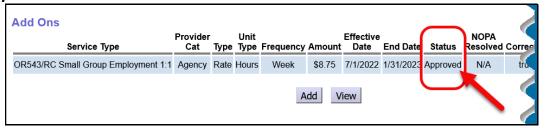

13. If you have an attachment that you would like to upload to the Add-On entry segment, click on **View** .

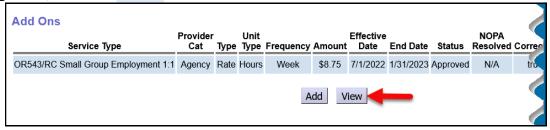

14. You will now see the **Attachments** section for the Add-On entry. Click on **Browse** to search for the electronic file you want to attach.

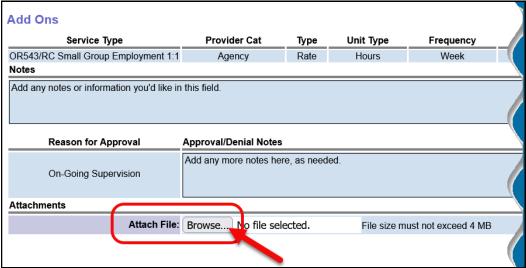

15. With the selected file pulled back to the page, click on **Upload** to add the attachment.

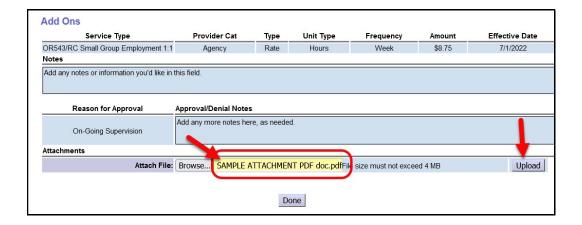

16. With your attachment now uploaded, click on **Done** to close the Add-On entry.

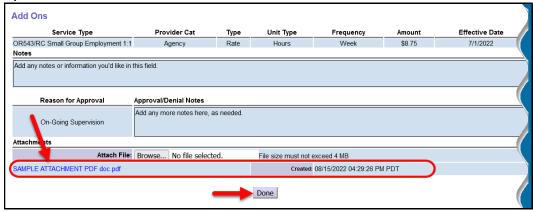

17. If you have more Add-On segments to enter for this POC, click Add to start the process to enter more Add-Ons, following steps 11 – 16 above.

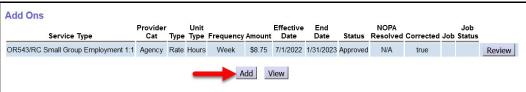

18. With all the Add-On segment(s) added, scroll back to the top of the POC and click **Done** to close the POC.

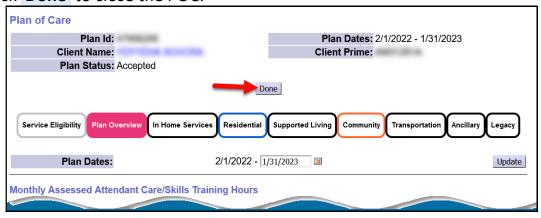

19. You'll now see the completed Add-On segment under the **Plan Overview** tab on the individual's POC.

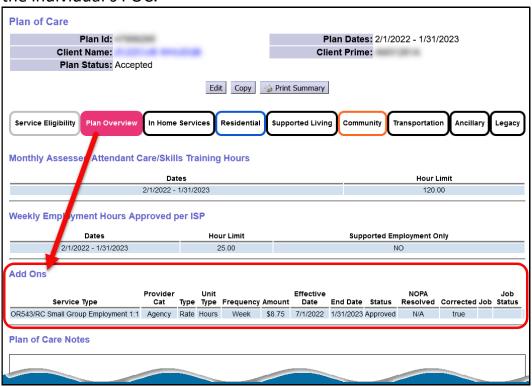